# **Ξεκινήστε εδώ**

# **Zacznij tutaj**

**Σημαντικό: Μη συνδέετε το καλώδιο USB μέχρι να πραγματοποιηθεί εγκατάσταση του λογισμικού στο Βήμα 15.** 

**Ważne: Nie podłączaj kabla USB przed instalacją oprogramowania w Punkcie 15.** 

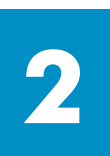

**1**

#### **Αφαιρέστε τη συσκευασία**

**Rozpakuj** 

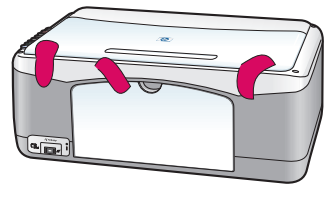

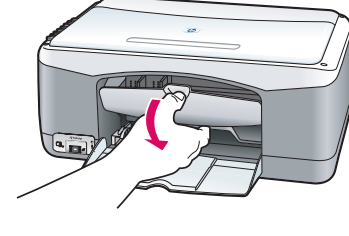

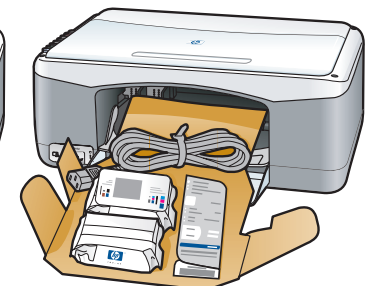

**β** Χαμηλώστε τη θύρα πρόσβασης για να ελέγξετε εάν υπάρχει το σωστό υλικό και τα εξαρτήματα. **α** Αφαιρέστε την ταινία.

**a** Zdejmij taśmę.

**b** Opuść drzwiczki dostępu do drukarki, aby wyjąć dostarczone materiały i elementy.

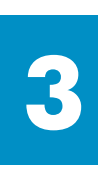

### **Εντοπισμός εξαρτημάτων**

**Znajdź następujące elementy** 

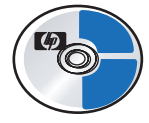

Windows CD płyta CD dla Windows

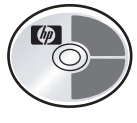

Macintosh CD płyta CD dla Macintosh

> Οδηγός χρήσης (Αναφοράς)

Podręcznik użytkownika

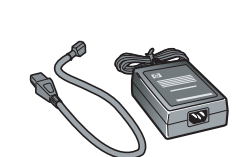

τροφοδοτικό και καλώδιο τροφοδοσίας

zasilacz i przewód zasilający

δοχεία μελάνης

pojemniki z tuszem

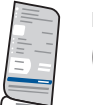

κάλυμμα πίνακα ελέγχου (μπορεί να είναι τοποθετημένο)

pokrywa panelu kontrolnego (może być przymocowana)

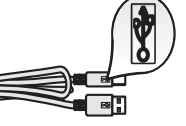

Καλώδιο USB\* kabel USB\*

\* Τα περιεχόμενα της συσκευασίας σας μπορεί να διαφέρουν.

\* Zawartość opakowania może różnić się od podanej.

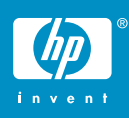

**αφίσα εγκατάστασης hp psc 1300 & 1310 series Instalacja urządzeń hp psc 1300 & 1310 series** 

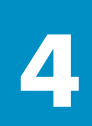

**5**

#### **Przymocuj pokrywę panelu kontrolnego (jeśli nie jest przymocowana)**

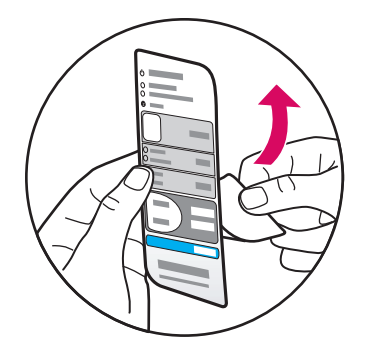

**α** Αφαιρέστε το αυτοκόλλητο από το κάλυμμα του πίνακα ελέγχου.

**β** Σηκώστε το καπάκι. Τοποθετήστε το κάλυμμα του πίνακα ελέγχου στην εσοχή. Βεβαιωθείτε ότι έχει εφαρμόσει στη θέση του.

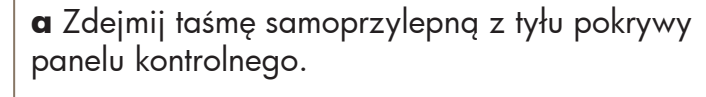

**b** Podnieś wieko urządzenia. Umieść pokrywę panelu kontrolnego we wgłębieniu. Upewnij się, że przykleiła się we właściwym miejscu.

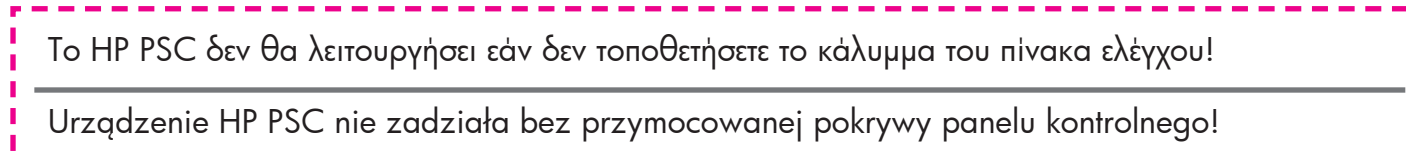

### **Τοποθετήστε απλό, λευκό χαρτί**

#### **Włóż gładki, biały papier**

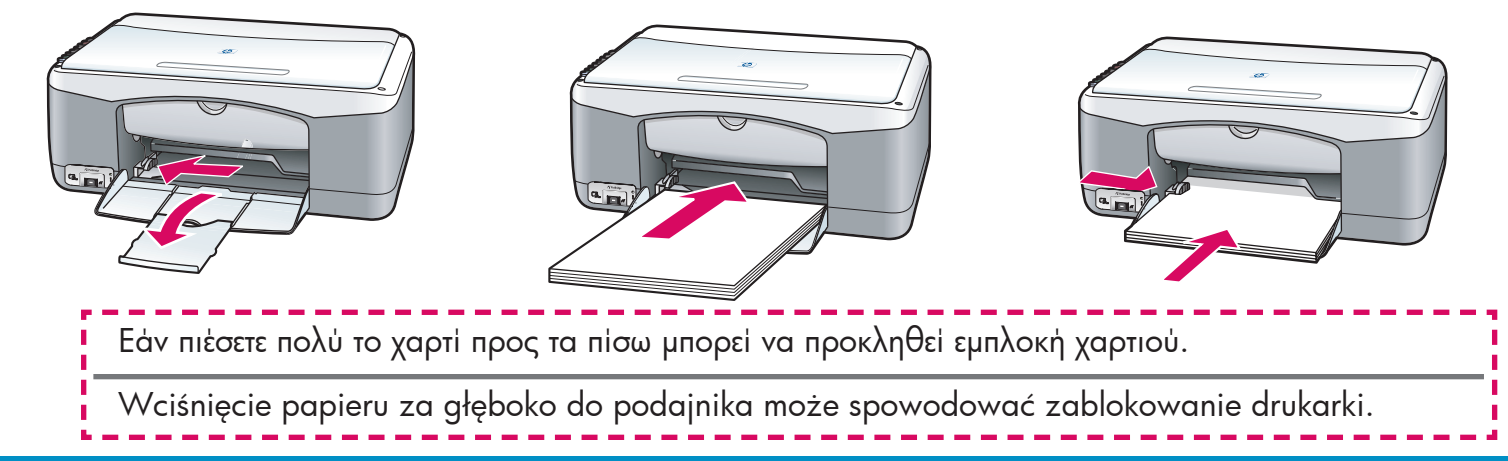

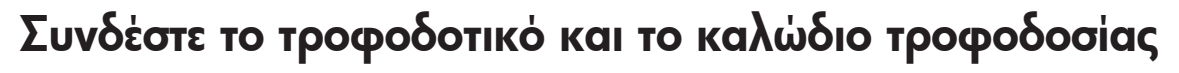

#### **Podłącz zasilacz i przewód zasilający**

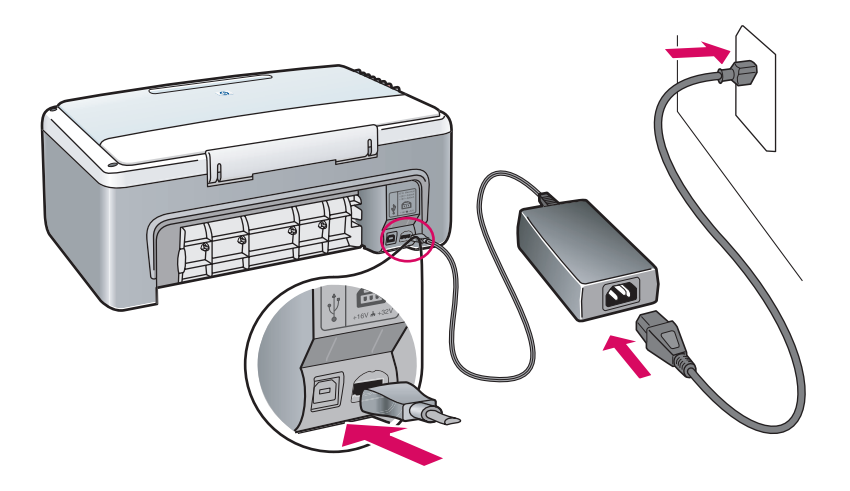

### **7 Ενεργοποιήστε τη συσκευή**

### **Włącz urządzenie**

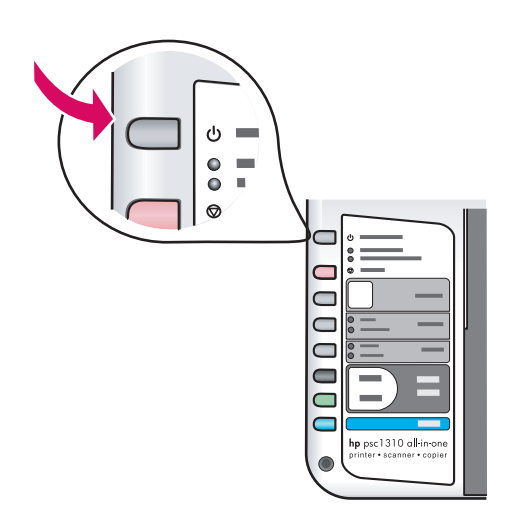

**6**

Ελέγξτε τη φωτεινή ένδειξη δίπλα στο κουμπί **Ενεργοπ./Συνέχεια**. Περιμένετε μέχρι να τελειώσει η προετοιμασία.

Poczekaj na zapalenie diody obok przycisku **Włącz/Wznów** . Poczekaj na zakończenie procesu uruchamiania.

### **Ανοίξτε τη θύρα πρόσβασης Otwórz drzwiczki dostępu**

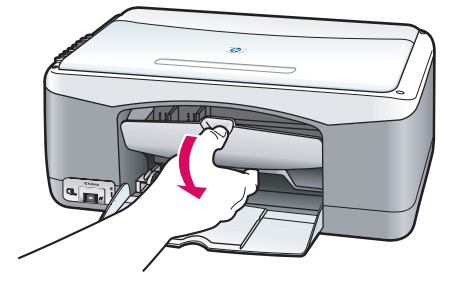

Χαμηλώστε τη θύρα πρόσβασης.

Opuść drzwiczki dostępu.

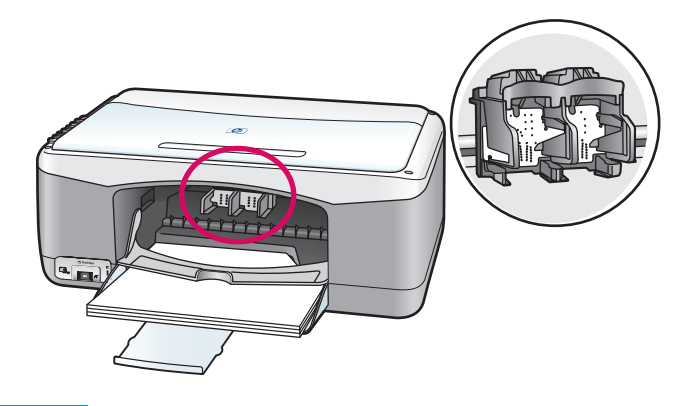

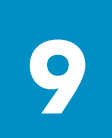

### **Προετοιμάστε τα δοχεία μελάνης Przygotuj pojemniki z tuszem**

Αφαιρέστε τη ροζ ταινία **και από τα δύο** δοχεία μελάνης.

Usuń jasnoróżową taśmę z **obu** pojemników z tuszem. Μην αγγίζετε τις χάλκινες επαφές και μην κολλήσετε ξανά την ταινία στα δοχεία μελάνης.

Nie dotykaj styków w kolorze miedzianym ani nie zaklejaj taśmą pojemników z tuszem.

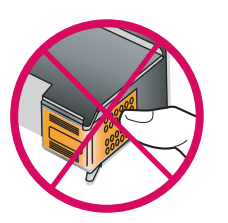

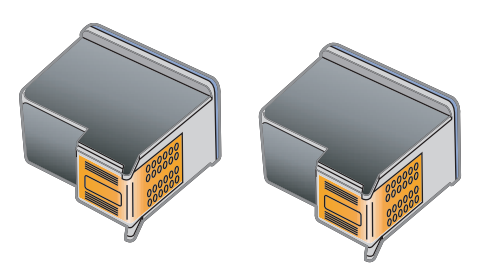

## **10 Τοποθετήστε το δοχείο μαύρης μελάνης**

#### **Włóż pojemnik z czarnym tuszem**

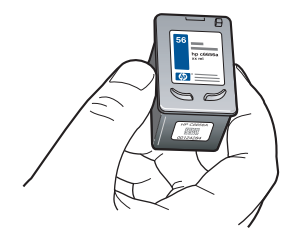

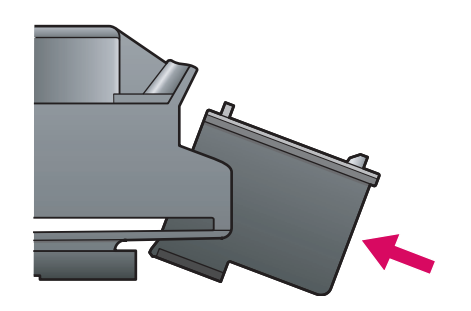

**α** Κρατήστε το δοχείο **μαύρης** μελάνης με την ετικέτα HP στο επάνω μέρος.

**β** Σύρετε το δοχείο **μαύρης** μελάνης σε ελαφριά γωνία στη **δεξιά** πλευρά.

**γ** Πατήστε σταθερά μέχρι το δοχείο μελάνης να εφαρμόσει στη θέση του.

**a** Podnieś pojemnik z **czarnym** tuszem, stroną z naklejką HP skierowaną do góry.

**b** Wsuń pod niewielkim kątem pojemnik z **czarnym**  tuszem do karetki, po jej **prawej** stronie.

**c** Mocno dociśnij, aż pojemnik zaskoczy na swoje miejsce.

### **Τοποθετήστε το δοχείο μελάνης τριών χρωμάτων**

#### **Włóż trójkolorowy pojemnik z tuszem**

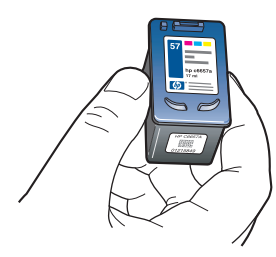

**11**

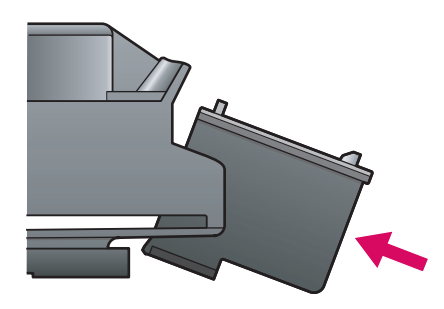

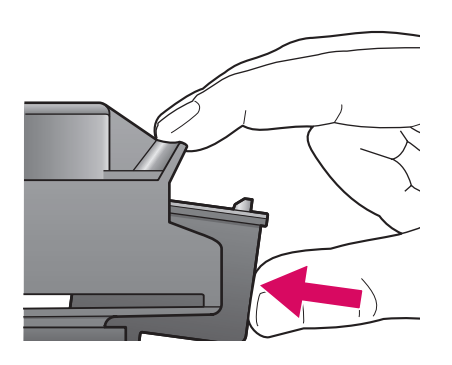

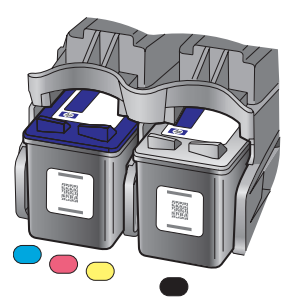

**α** Κρατήστε το δοχείο μελάνης **τριών χρωμάτων** με την ετικέτα HP στο επάνω μέρος.

**β** Σύρετε το δοχείο μελάνης **τριών χρωμάτων** σε ελαφριά γωνία στην **αριστερή** πλευρά του φορέα του δοχείου μελάνης.

**γ** Πιέστε σταθερά μέχρι το δοχείο μελάνης να εφαρμόσει στη θέση του.

**δ** Βεβαιωθείτε ότι **και τα δύο** δοχεία έχουν τοποθετηθεί σωστά και έπειτα κλείστε τη θύρα πρόσβασης.

**a** Podnieś pojemnik z **trójkolorowym**  tuszem, stroną z naklejką HP skierowaną do góry.

**b** Wsuń pod niewielkim kątem pojemnik z **trójkolorowym** tuszem do karetki, po jej **lewej** stronie.

**c** Mocno dociśnij, aż pojemnik zaskoczy na swoje miejsce.

**d** Upewnij się, że **oba** pojemniki są solidnie osadzone, a następnie zamknij drzwiczki dostępu.

#### **12 Ευθυγραμμίστε τα δοχεία μελάνης Wyrównaj pojemniki z tuszem**

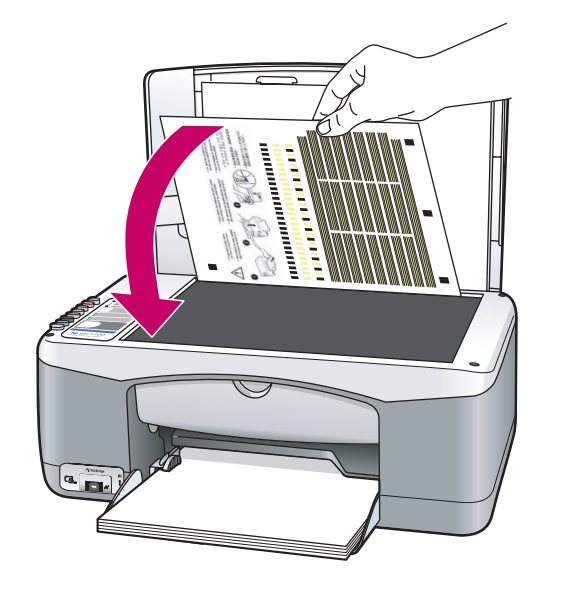

**α** Περιμένετε μέχρι να εκτυπωθεί η σελίδα ευθυγράμμισης δοχείων μελάνης.

**β** Τοποθετήστε το επάνω μέρος της σελίδας ευθυγράμμισης με την όψη προς τα κάτω στη μπροστινή γωνία της γυάλινης επιφάνειας. Κλείστε το κάλυμμα.

**γ** Πατήστε το κουμπί **Σάρωση**.

Όταν σταματήσει να αναβοσβήνει η φωτεινή ένδειξη λειτουργίας η ευθυγράμμιση έχει ολοκληρωθεί. Πετάξτε ή ανακυκλώστε τη σελίδα ευθυγράμμισης.

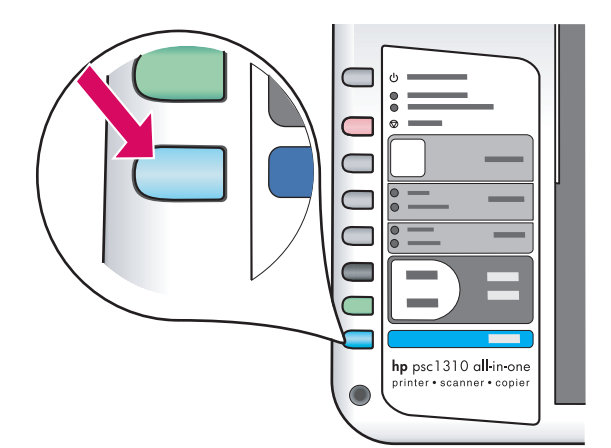

**a** Poczekaj, aż wydrukuje się strona testowa wyrównywania pojemników z tuszem.

**b** Umieść górę strony testowej wyrównywania na przedniej krawędzi płyty szklanej, zadrukowaną stroną do dołu. Zamknij wieko.

**c** Naciśnij przycisk **Skanuj** .

Proces wyrównywania kończy się, gdy dioda Włącz przestanie migać. Wyrzuć stronę testową wyrównywania.

Εάν δεν έχετε συνδέσει τη συσκευή σε υπολογιστή, συνεχίστε με τον Οδηγό χρήσης για πληροφορίες σχετικά με τον τρόπο που μπορείτε να ξεκινήσετε.

Jeśli nie podłączasz urządzenia do komputera, przejdź do informacji w Podręczniku użytkownika na temat rozpoczęcia pracy.

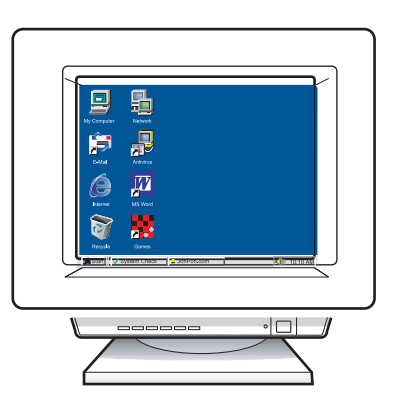

**α** Ενεργοποιήστε τον υπολογιστή σας, πραγματοποιήστε σύνδεση εάν είναι αναγκαίο και περιμένετε μέχρι να εμφανιστεί η επιφάνεια εργασίας.

**β** Κλείστε οποιαδήποτε ανοικτά προγράμματα.

**a** Włącz komputer, w razie potrzeby zaloguj się, a następnie poczekaj, aż pojawi się pulpit.

**b** Zamknij wszystkie działające programy.

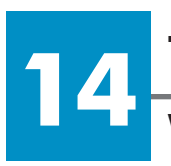

## **Τοποθετήστε το κατάλληλο CD**

## **Włóż właściwą płytę CD**

#### **Για χρήστες Windows: Użytkownicy systemu Windows:**

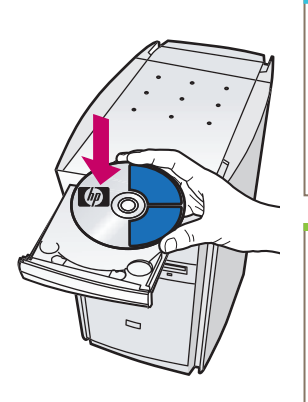

**α** Τοποθετήστε το CD HP PSC για Windows. **β** Ακολουθήστε τις οδηγίες της οθόνης.

**a** Włóż płytę HP PSC Windows CD. **b** Postępuj zgodnie z instrukcjami na ekranie.

Εάν δεν εμφανιστεί η οθόνη εκκίνησης, κάντε διπλό κλικ στο **Ο υπολογιστής μου**, διπλό κλικ στο **εικονίδιο CD-ROM** και έπειτα διπλό κλικ στο **setup.exe**.

Jeśli nie pojawi się ekran startowy, kliknij dwukrotnie kolejno **Mój komputer** , **ikonę CD-ROM,** a następnie **setup.exe** .

#### **Για χρήστες Użytkownicy Macintosh: systemu Macintosh:**

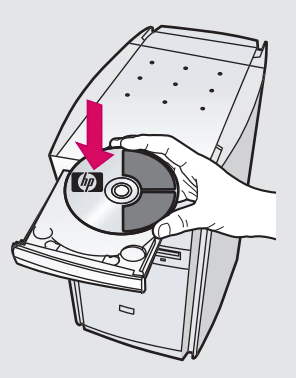

Τοποθετήστε το CD HP PSC για Macintosh. Πηγαίνετε στο βήμα 15 πριν την εγκατάσταση.

Włóż płytę HP PSC Macintosh CD. Przed przystąpieniem do instalacji przejdź do Punktu 15.

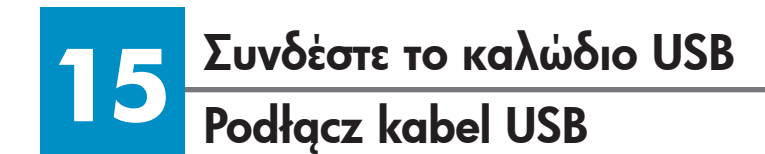

#### **Για χρήστες Windows: Użytkownicy systemu Windows:**

Όταν δείτε αυτή την οθόνη, συνδέστε το καλώδιο USB.

Gdy pojawi się ten ekran, podłącz kabel USB.

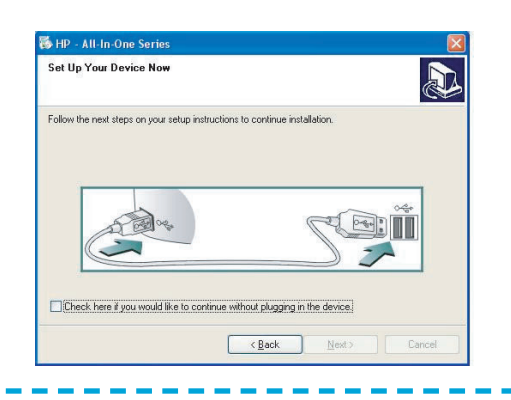

Εάν δεν βλέπετε αυτή την οθόνη, πηγαίνετε στην ενότητα "Αντιμετώπιση προβλημάτων" στην τελευταία σελίδα.

Jeśli ten ekran się nie pojawi, patrz Rozwiązywanie problemów na ostatniej stronie.

#### **Για χρήστες Macintosh: Użytkownicy systemu Macintosh:**

**α** Συνδέστε το καλώδιο USB.

**β** Κάντε διπλό κλικ στο εικονίδιο **HP All-in-One installer** (Εγκατάσταση HP All-in-One).

**a** Podłącz kabel USB.

**b** Kliknij dwukrotnie ikonę **HP All-in-One installer** (Instalator urządzenia wielofunkcyjnego HP).

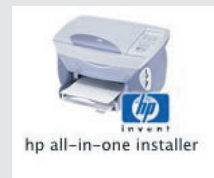

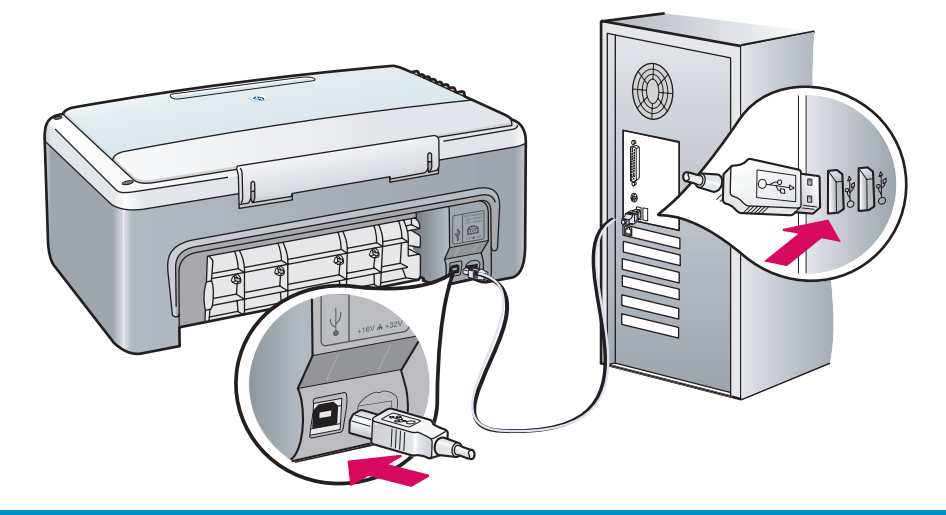

#### **16 Συνεχίστε με την εγκατάσταση του λογισμικού Kontynuuj instalację oprogramowania**

#### **Για χρήστες Windows: Użytkownicy systemu Windows:**

Εάν δεν βλέπετε αυτή την οθόνη, πηγαίνετε στην ενότητα "Αντιμετώπιση προβλημάτων" στην τελευταία σελίδα. Ακολουθήστε τις οδηγίες της οθόνης. Ολοκληρώστε την οθόνη εγγραφής.

Jeśli ten ekran się nie pojawi, patrz Rozwiązywanie problemów na ostatniej stronie. Postępuj zgodnie z instrukcjami na ekranie. Wykonaj instrukcje na ekranie rejestracji.

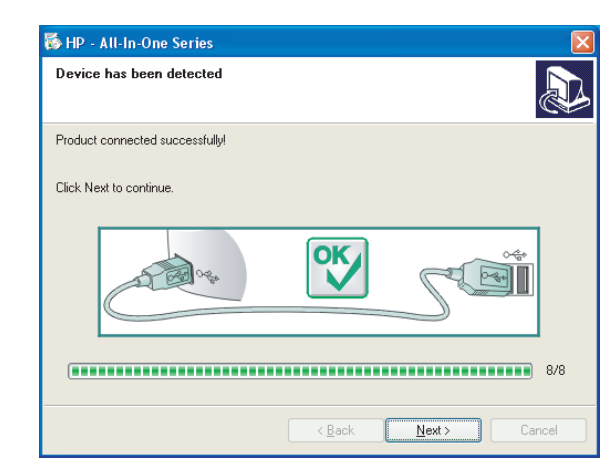

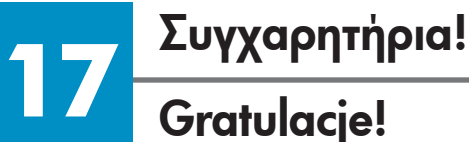

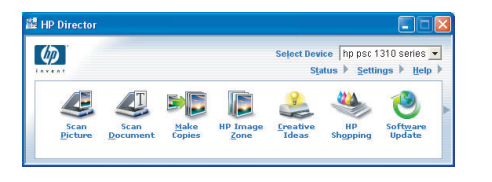

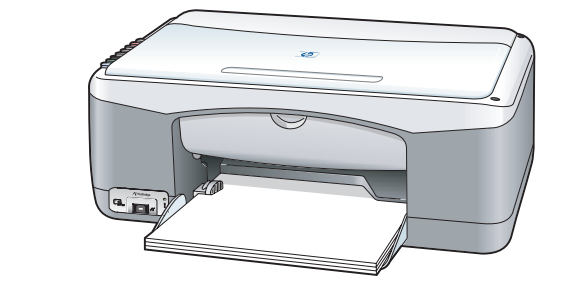

#### **Για χρήστες Macintosh: Użytkownicy systemu Macintosh:**

Βεβαιωθείτε ότι έχετε ολοκληρώσει όλες τις οθόνες, συμπεριλαμβανομένου του βοηθού εγκατάστασης.

Wykonaj instrukcje z wszystkich ekranów, włącznie z asystentem instalacji.

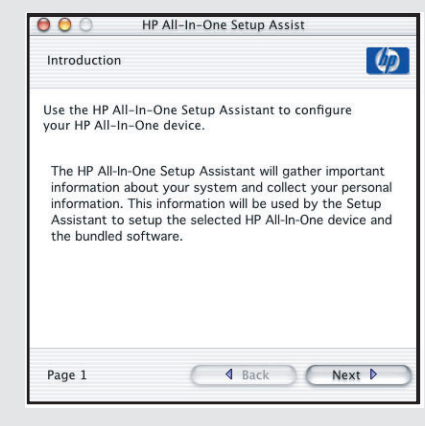

Όταν δείτε την οθόνη **Συγχαρητήρια!**, είστε έτοιμοι να χρησιμοποιήσετε το HP PSC. Δείτε τον Οδηγό χρήσης ή την ηλεκτρονική βοήθεια για να ξεκινήσετε.

Po wyświetleniu ekranu **Gratulacje!** drukarka HP PSC jest gotowa do pracy. Patrz Podręcznik użytkownika lub system pomocy ekranowej, aby rozpocząć.

## **Αντιμετώπιση προβλημάτων**

**Πρόβλημα:** 

**Πρόβλημα:** 

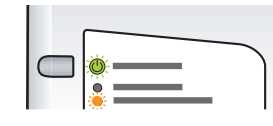

**Πρόβλημα:** Η φωτεινή ένδειξη του μηνύματος **Έλεγχος δοχείου μελάνης** ανάβει όταν τοποθετήσετε τα δοχεία μελάνης.

**Απαιτούμενη** Αφαιρέστε τα δοχεία μελάνης. Βεβαιωθείτε ότι έχετε αφαιρέσει ολόκληρη την ταινία από τις χάλκινες επαφές. Κλείστε τη θύρα. Ανατρέξτε στο Βήμα 9. **ενέργεια:** 

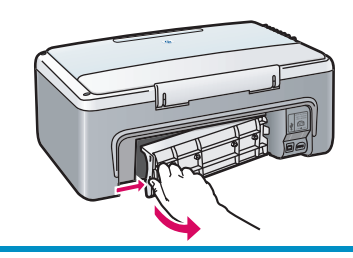

**Απαιτούμενη** Απενεργοποιήστε τη συσκευή και αφαιρέστε την πίσω θύρα. **ενέργεια:**  Αφαιρέστε προσεκτικά το χαρτί. Ενεργοποιήστε τη συσκευή και τοποθετήστε προσεκτικά το χαρτί. Ανατρέξτε στο Βήμα 5.

Το χαρτί παρουσίασε εμπλοκή κατά την ευθυγράμμιση εκτύπωσης.

Δεν είδατε την οθόνη που αναφέρει πότε πρέπει να συνδέσετε το

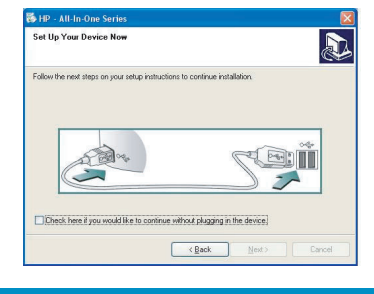

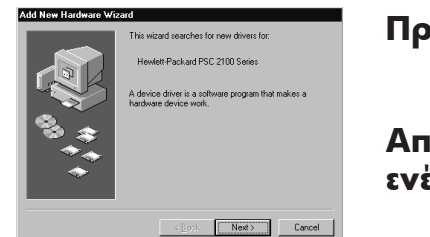

**Απαιτούμενη** Αφαιρέστε και έπειτα τοποθετήστε ξανά το CD HP PSC για Windows. **ενέργεια:**  Ανατρέξτε στο Βήμα 14.

**Πρόβλημα:**  Εμφανίζεται η οθόνη **"Προσθήκη υλικού" των Microsoft Windows** .

**Απαιτούμενη** Κάντε κλικ στο **Άκυρο**. Αποσυνδέστε το καλώδιο USB και έπειτα **ενέργεια:**  τοποθετήστε το CD HP PSC για Windows. Ανατρέξτε στα Βήματα 14 και 15.

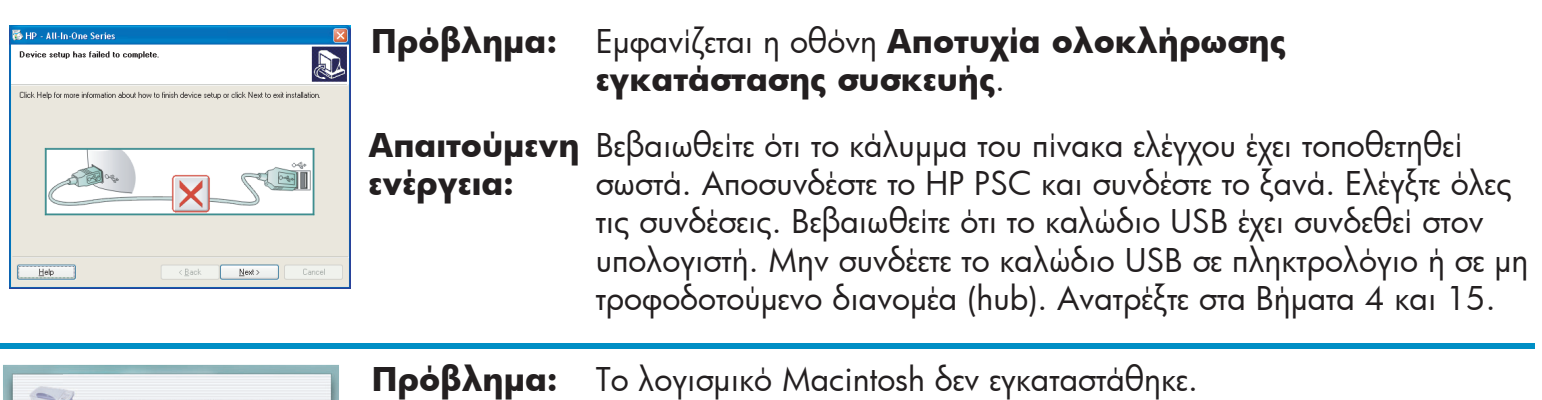

καλώδιο USB.

**Απαιτούμενη** Βεβαιωθείτε ότι το καλώδιο USB έχει συνδεθεί σε κάποια θύρα **ενέργεια:**  στην πίσω πλευρά του υπολογιστή πριν από την εγκατάσταση του λογισμικού. Μην συνδέετε το καλώδιο USB σε πληκτρολόγιο ή σε μη τροφοδοτούμενο διανομέα (hub). Ανατρέξτε στο Βήμα 15.

**Ανατρέξτε στον Οδηγό χρήσης ή στη Βοήθεια φωτογραφιών και απεικόνισης HP για περισσότερες πληροφορίες. Επισκεφθείτε τη διεύθυνση www.hp.com/support.** 

## **Rozwiązywanie problemów**

 $\boxed{\begin{array}{|c|c|c|}\hline &\text{Next} \, \text{>}\end{array}}$  Cancel

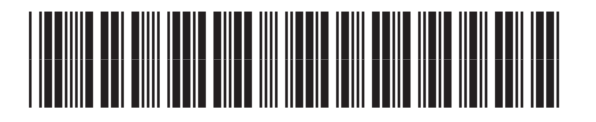

#### **Q5763-90220**

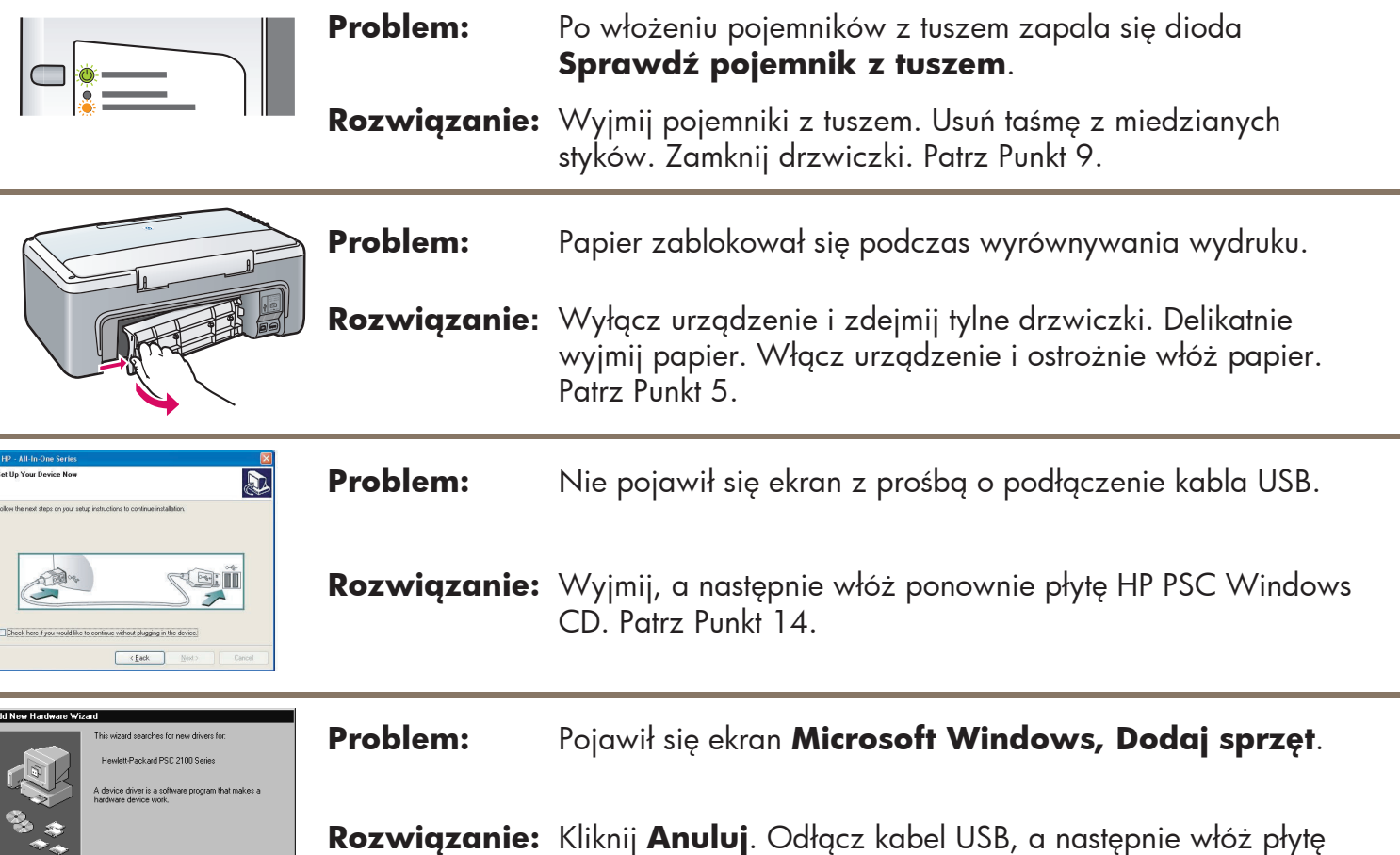

Kliknij **Anuluj** . Odłącz kabel USB, a następnie włóż płytę HP PSC Windows CD. Patrz Punkt 14 i 15.

![](_page_11_Picture_306.jpeg)

**Aby uzyskać więcej informacji, patrz Podręcznik użytkownika lub pomoc Nawigatora obrazów i fotografi i HP. Odwiedź stronę www.hp.com/support.**